# Interactive BIOS simulator

# HP Elite x2 G8 Tablet

# Welcome to the interactive BIOS simulator for the HP Elite x2 G8 Tablet

# **Here's how to use it…**

[BIOS Utility Menus: \(](#page-1-0)Click the link to navigate to the individual menus) On this page you will find thumbnail images of each of the product's BIOS utility menus. To view a specific menu in greater detail, simply click that thumbnail. Just as in the live BIOS, on each menu, you can select the tab of each of the other utility menus to navigate directly to that menu.

## Menu options:

While the menu options cannot be toggled, many of them offer item specific information about that option. To view this information, use the cursor to rollover the option and the information will present in a pane on the right of the BIOS screen.

# **That's it!**

**On every page there is a link that brings you back to either this Welcome page or the BIOS Utility Menus page enabling you to navigate to whatever BIOS option you wish to review.**

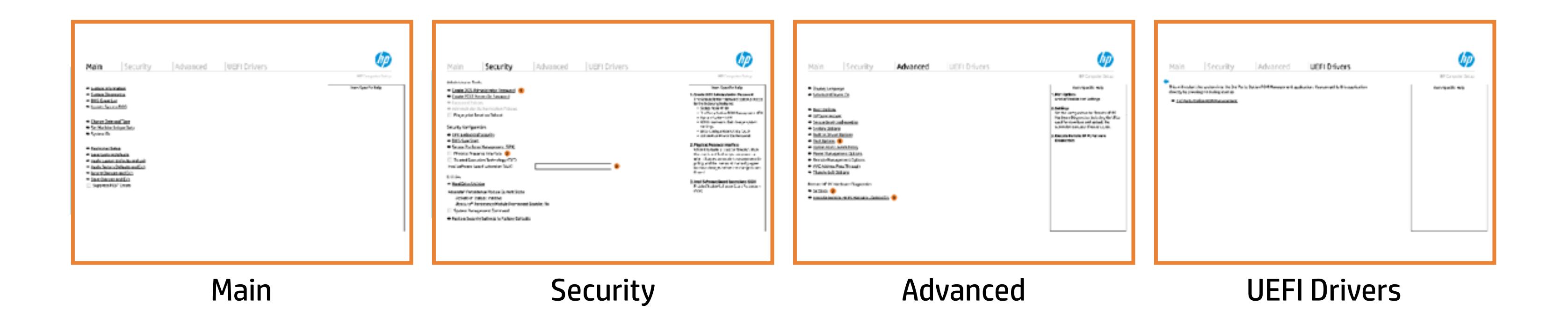

# BIOS Utility Menus

# <span id="page-1-0"></span>Back to Welcome Page

# Main Security | Advanced | UEFI Drivers

- **→ System Information**
- 
- 
- 
- → <u>System Diagnostics</u><br>→ <u>BIOS Event Log</u><br>→ <u>Update System BIOS</u><br>→ <u>Change Date and Time</u><br>→ <u>System IDs</u><br>→ Replicated Setup ⇒ <u>BIOS Event Log</u><br>
⇒ <u>Update System BIOS</u><br>
⇒ <u>Change Date and Time</u><br>
⇒ <u>System IDs</u><br>
⇒ <u>Replicated Setup</u><br>
⇒ <u>Save Custom Defaults</u>
- 
- 
- 
- **→ Apply Custom Defaults and Exit**
- **→ Apply Factory Defaults and Exit**
- → Ignore Changes and Exit
- Save Changes and Exit
- Suppress POST Errors

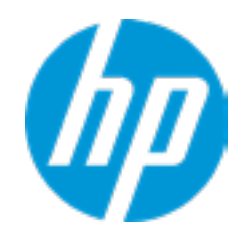

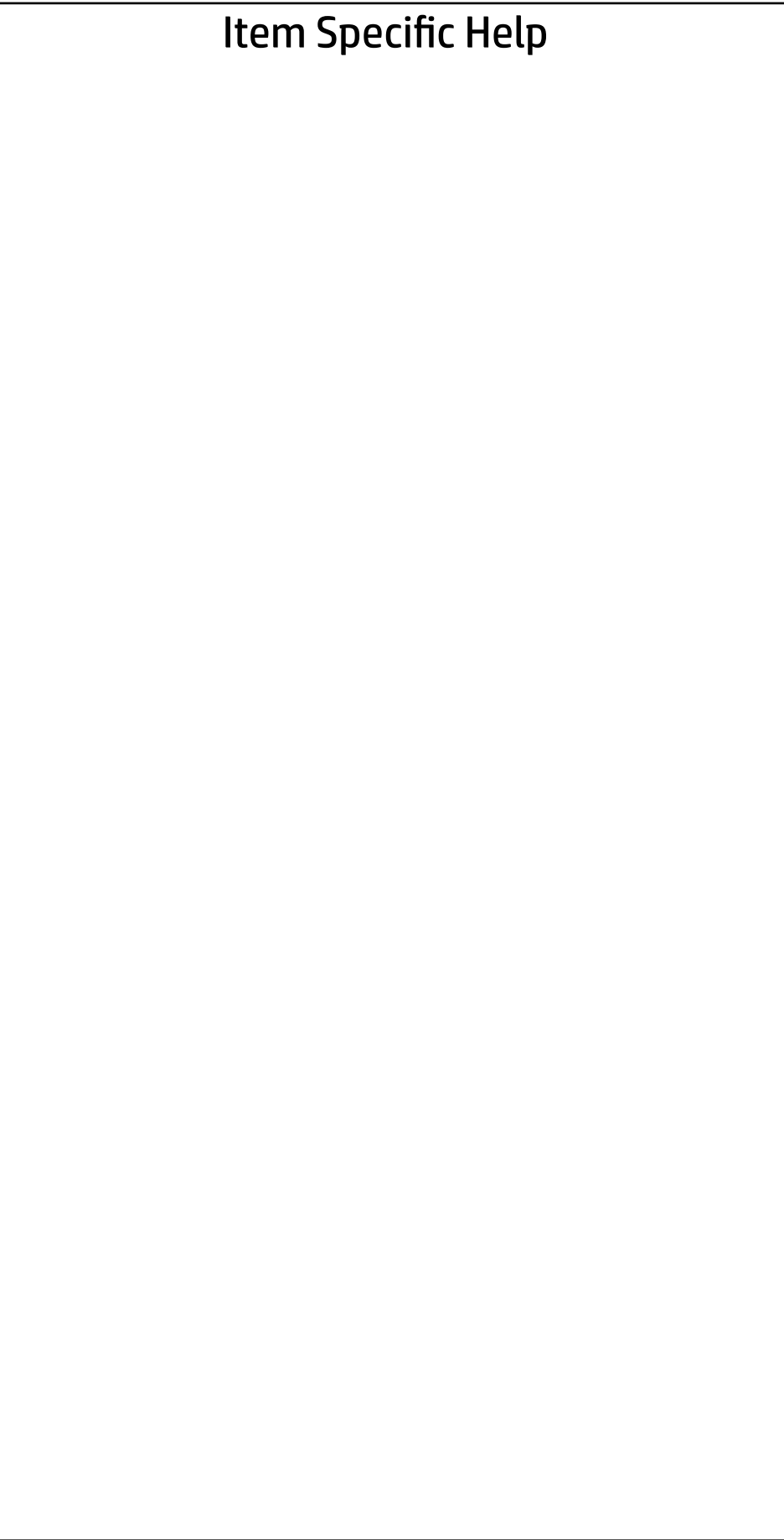

# Main

| Security | Advanced | UEFI Drivers

# **HP** Computer Setup

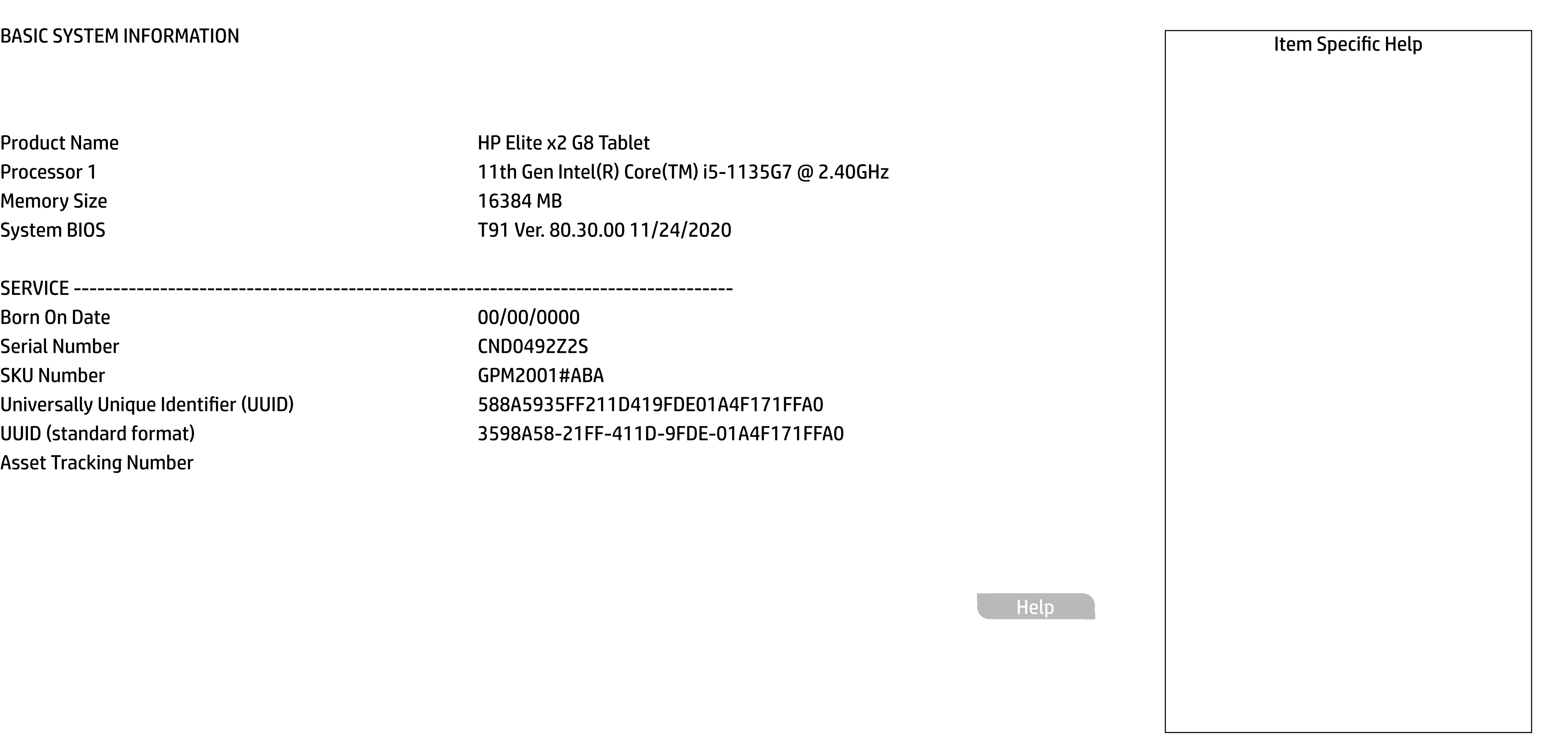

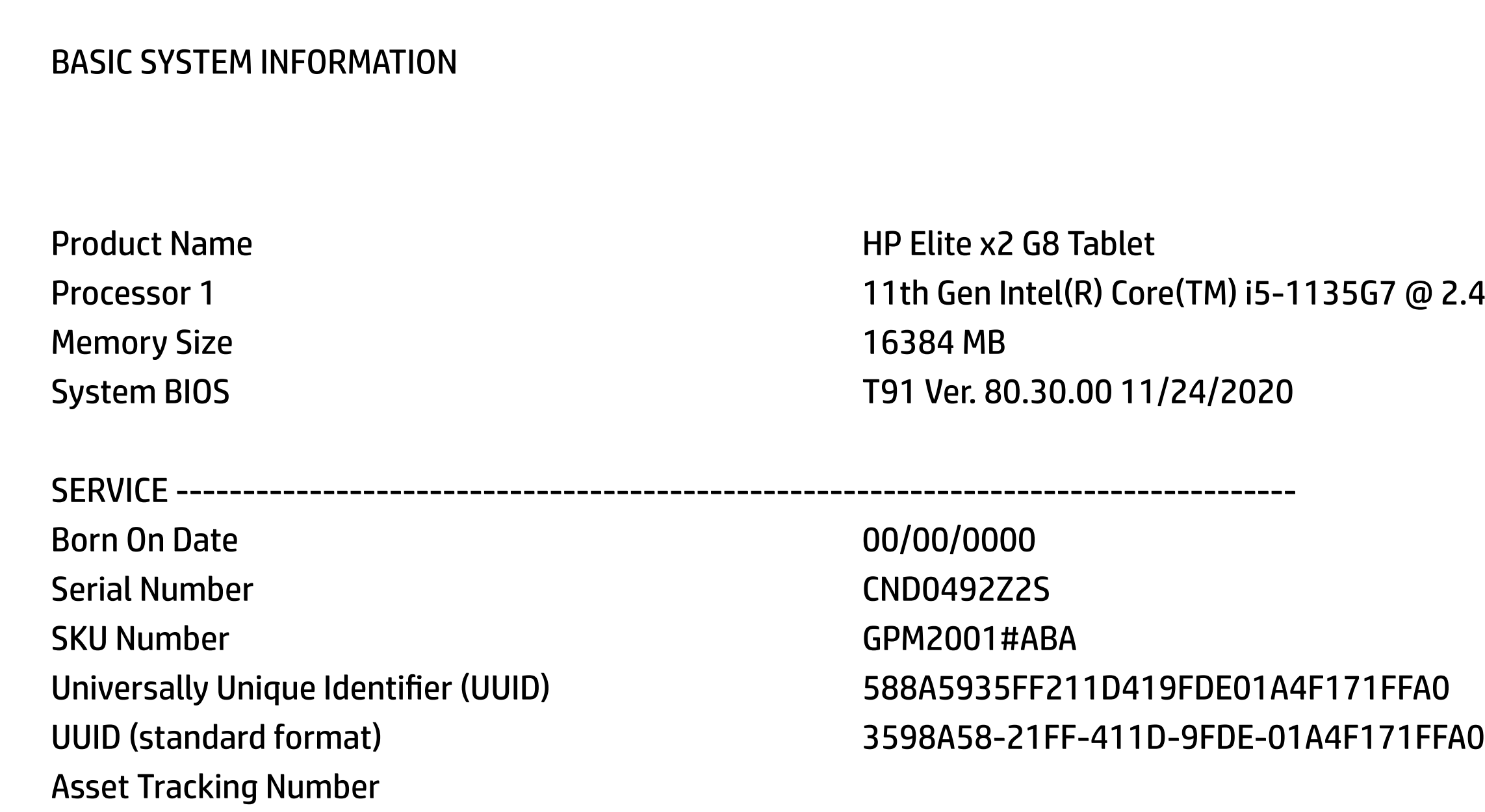

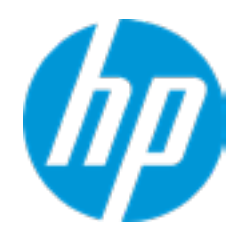

# Main Security | Advanced | UEFI Drivers

#### **→ Show Basic System Information**

Memory Size 16384 MB

#### **HP** Computer Setup

Product Name **HP Elite x2 G8 Tablet** Storage Devices KXG6AZNV256H KIOXIA-60TF73UUFLD1 (256 GB)

PROCESSOR 1 -----------------

Cache Size (L1/L2/L3) 320 KB / 5 MB / 8 MB Processor Speed 2400 MHz Processor Cores 4 MicroCode Revision **6C** Processor Stepping 1 Memory Speed **1988** Memory Speed **1988** Memory Speed **1988** Bottom-OnBoard 1-1 2 GB Hynix/Hyundai Bottom-OnBoard 1-2 2 GB Hynix/Hyundai Bottom-OnBoard 2-1 2 GB Hynix/Hyundai Bottom-OnBoard 2-2 2 2 GB Hynix/Hyundai Bottom-OnBoard 3-1 2 GB Hynix/Hyundai Bottom-OnBoard 3-2 2 2 GB Hynix/Hyundai Bottom-OnBoard 4-1 2 GB Hynix/Hyundai Bottom-OnBoard 4-2 2 2 GB Hynix/Hyundai

ProcessorType 2.4DHz Theorem 2003 Core 11th Gen Intel(R) Core(TM) i5-1135G7 @ 2.40

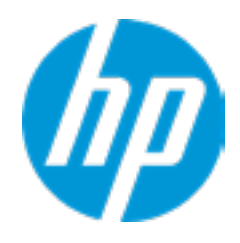

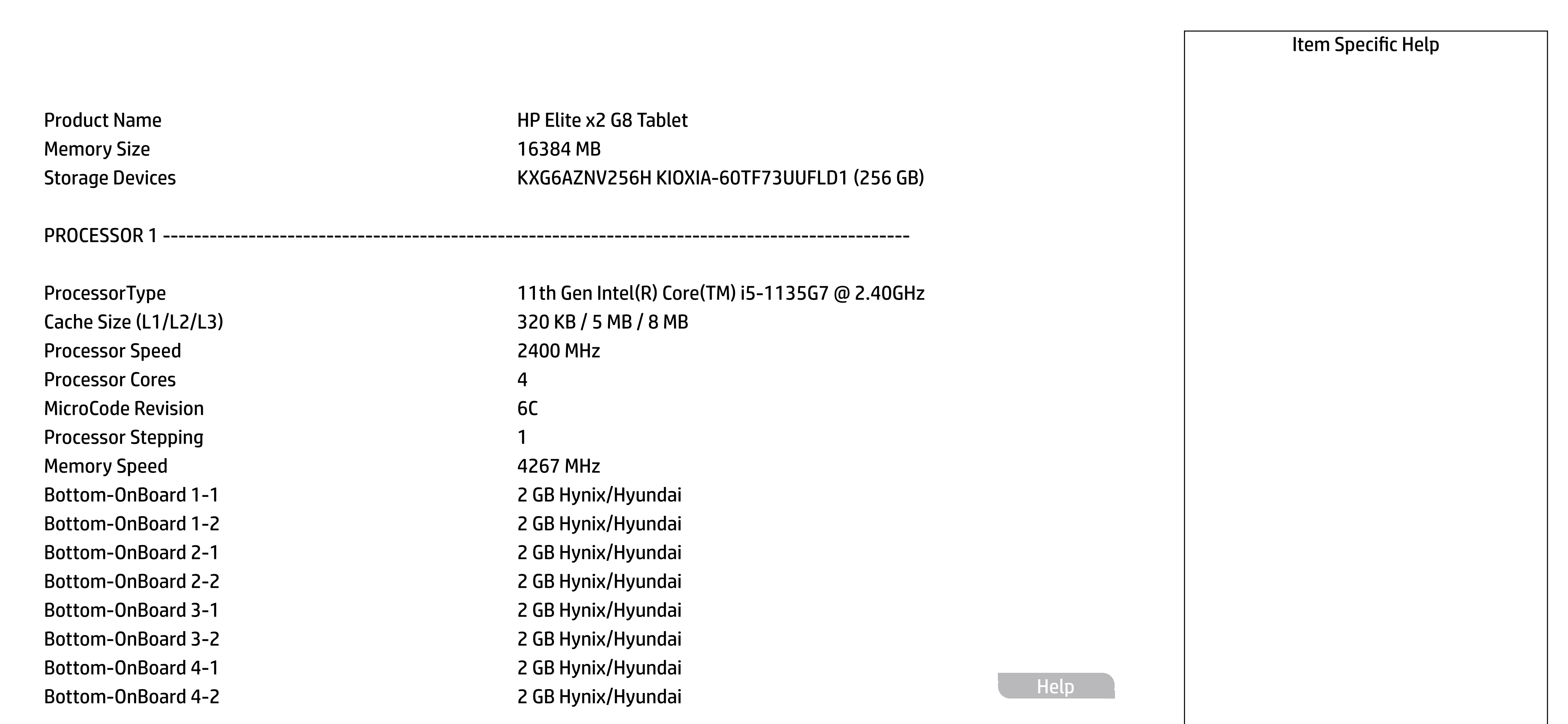

#### **HP** Computer Setup

FIRMWARE ----------------------------------------------------------------------------------------------------

System BIOS T91 Ver. 80.30.00 11/24/2020 ME Firmware Version **15.0.10.1447** ME Firmware Mode **Enable** Enable Audio Controller **Realtek ALC3292** Video BIOS Version **Intel(R)** GOP Driver [17.0.1045] Reference Code Revision **A.0.38.51** Embedded Controller firmware Version **42.0E.00** USB Type-C Controller(s) Firmware Version:

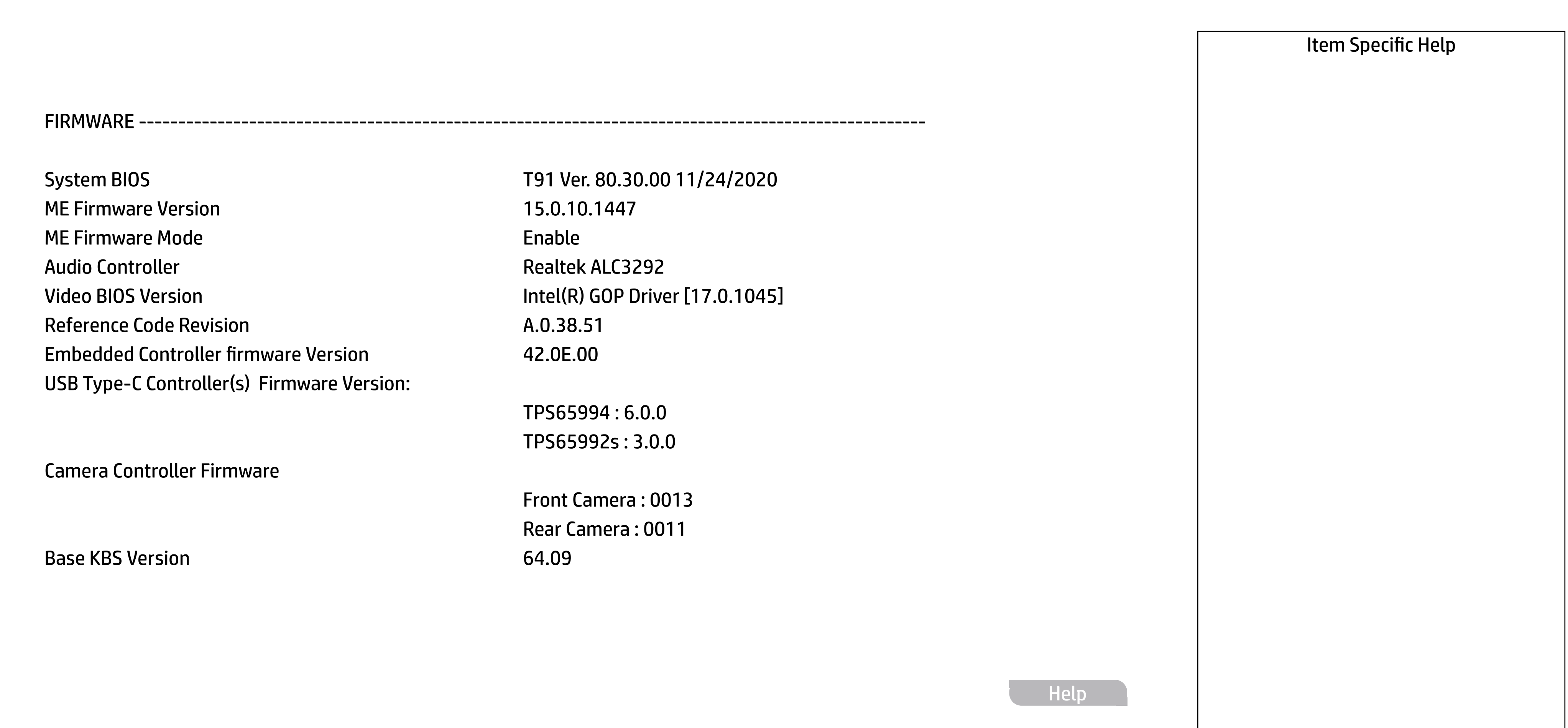

TPS65994 : 6.0.0 TPS65992s : 3.0.0

Camera Controller Firmware

Base KBS Version **64.09** 

Front Camera : 0013 Rear Camera : 0011

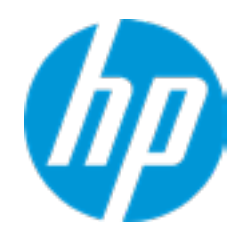

# Main

**HP** Computer Setup

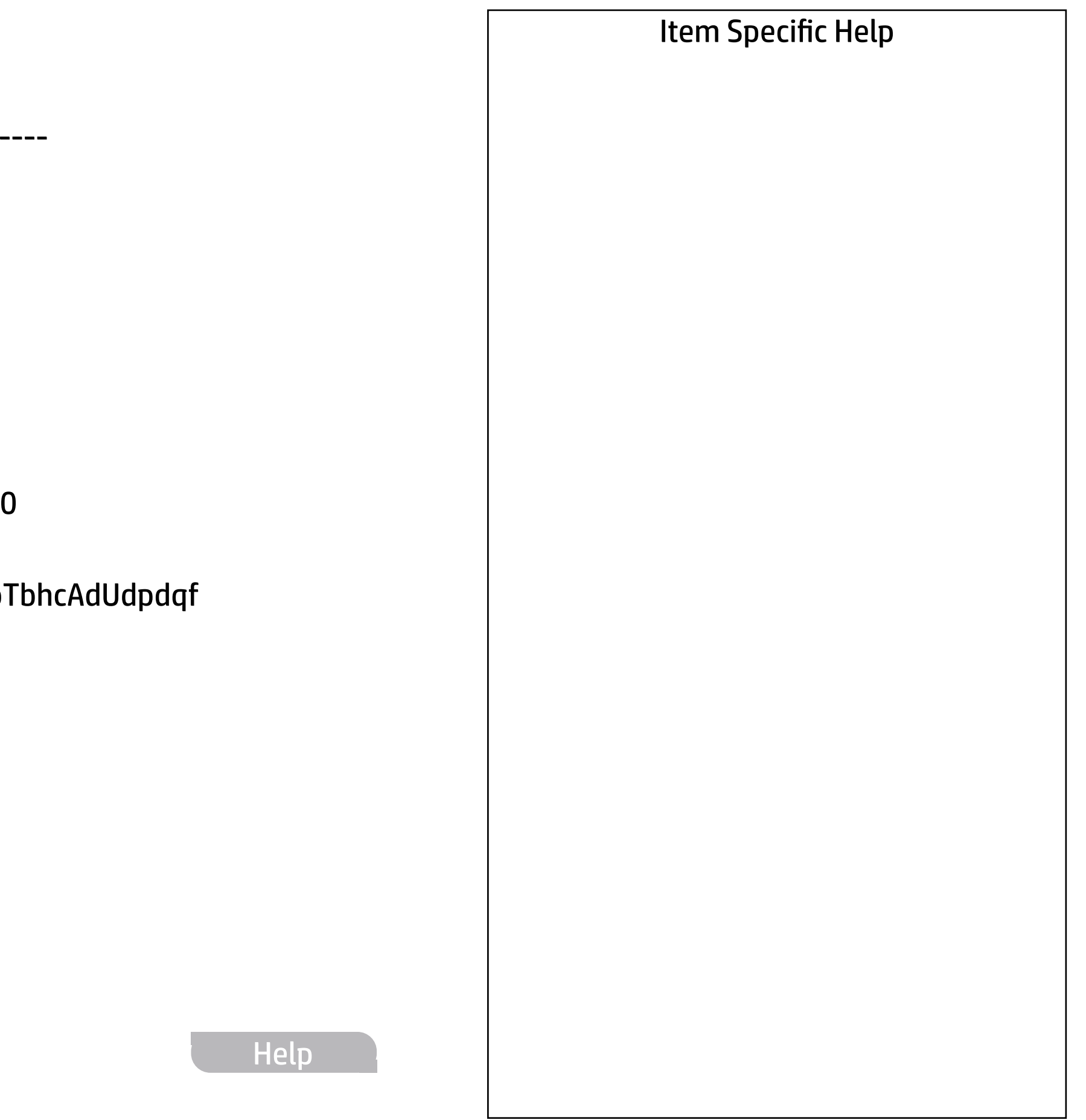

SERVICE ----------------------------------------------------------------------------------------------------

Feature Byte 3X476J6S6b7B7H7M7R7W7m7saBapaqaub PguhKhZjhk8mEn7ng.RN

Build ID 21WWMLAT6ai#SABA#DABA Product Family **103C\_5336AN HP Elite x2** System Board ID 870D System Board CT Number PXXXXA81TEI15A Primary Battery Serial Number **1200 1145 2020/11/17** 

Universally Unique Identifier (UUID) 588A5935FF211D419FDE01A4F17FFA0 UUID (standard format) and the standard format and the state of the state of the state of 35598A58-21FF-411D-9FDE-01A4F171FFA

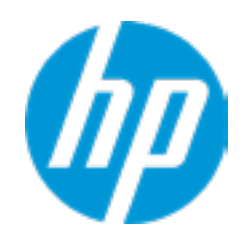

Born On Date 00/00/000 Serial Number CND0492Z2S SKU Number GPM2001#ABA Base Serial Number National Accounts and ASS National ASS National ASS National ASS National ASS National ASS N Base SKU Number XXXXXXXXXX Asset Tracking Number <<< Previous Show Basic System Information

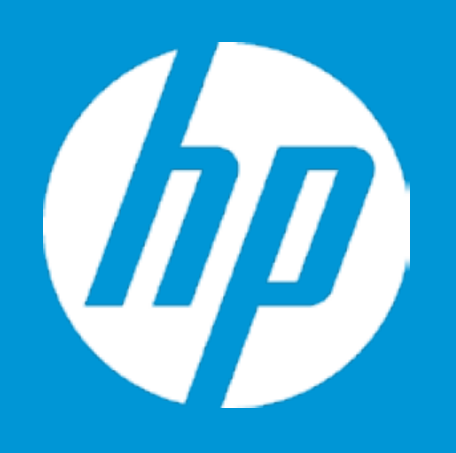

# HP PC Hardware Diagnostics UEFI

Please select a Language.

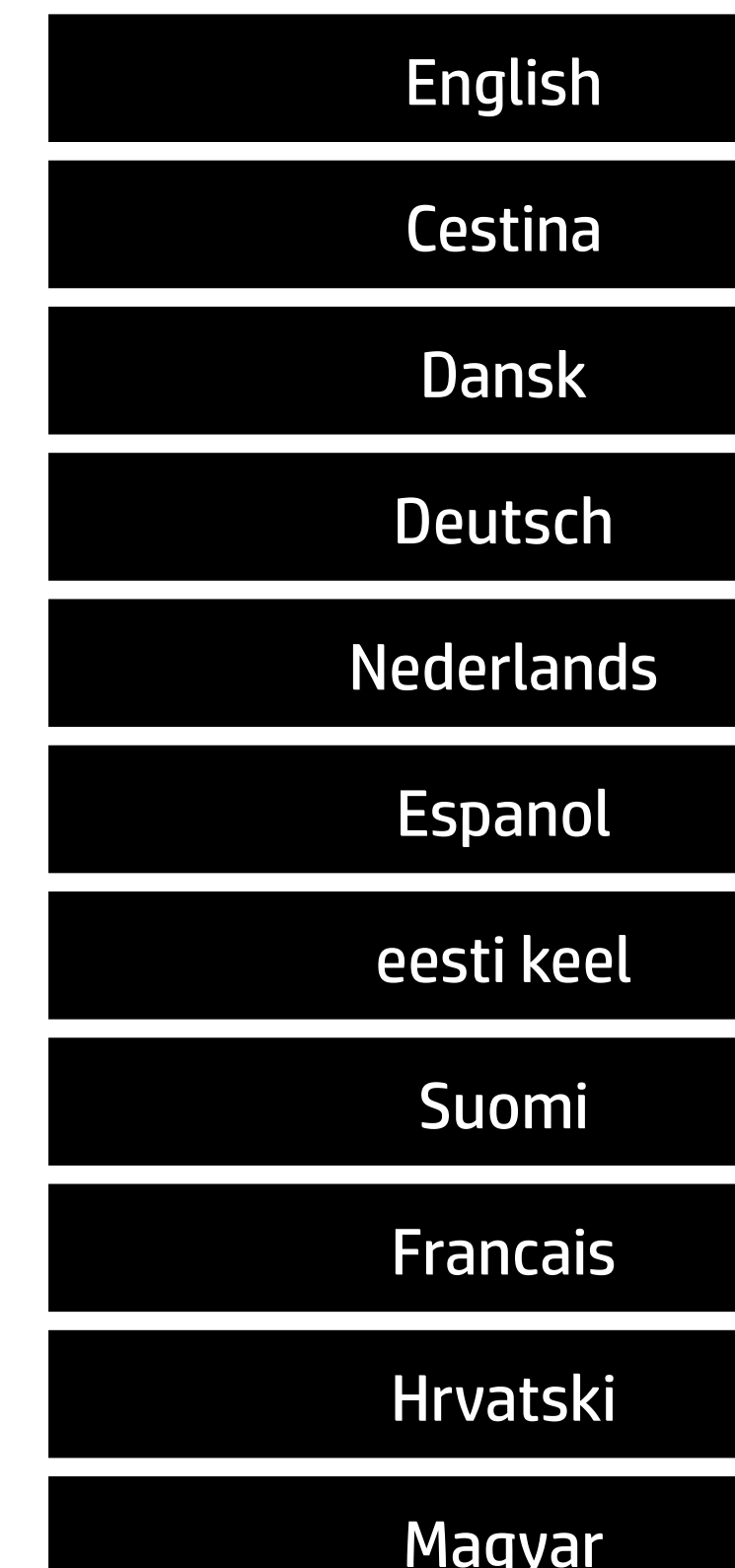

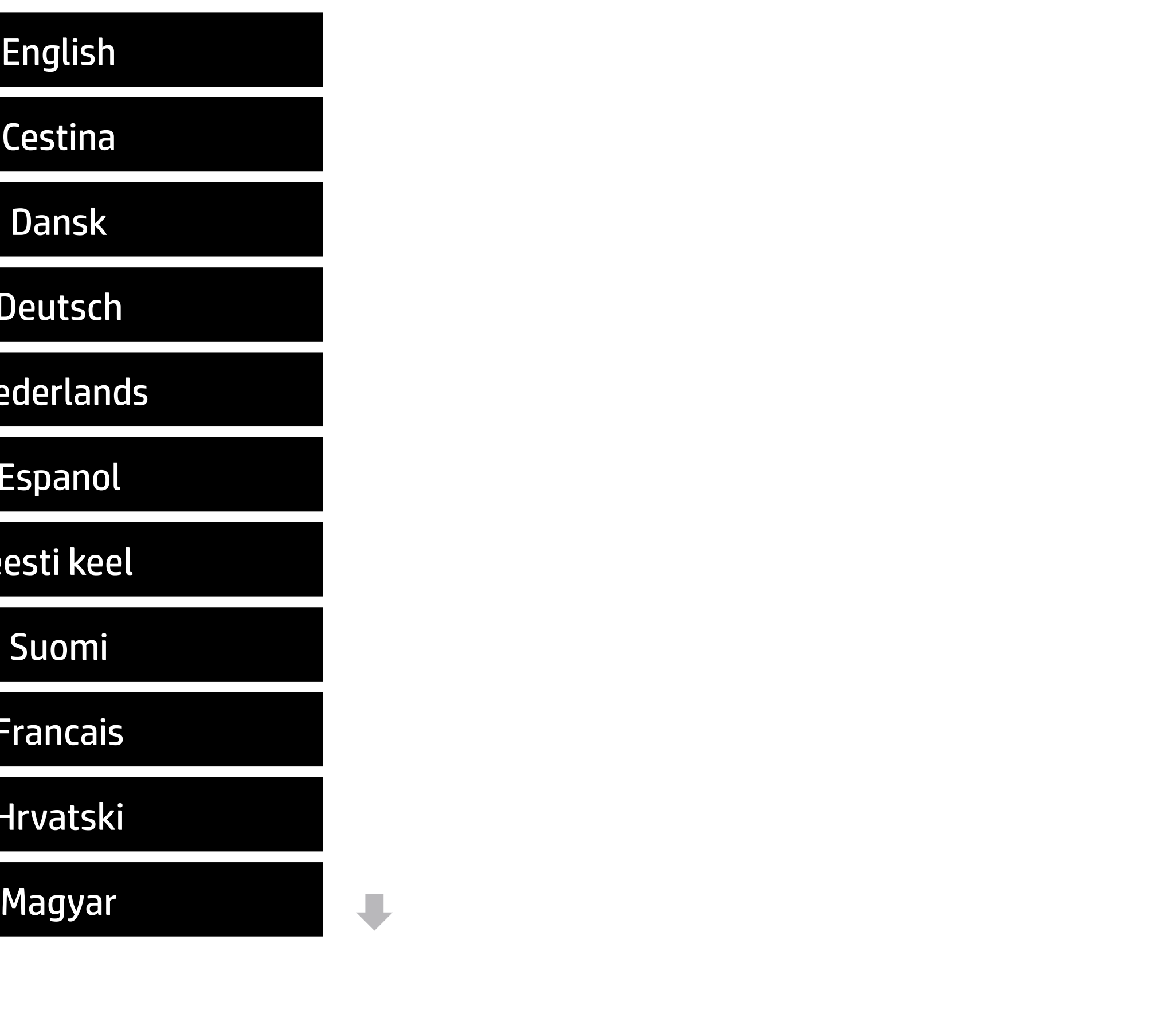

![](_page_8_Picture_49.jpeg)

# Main | Security | Advanced | UEFI Drivers

## BIOS Event Log

- → View BIOS Event Log BIOS Event Log<br>
→ <u>View BIOS Event Log</u><br>
→ <u>Export to USB Key</u>
	-
	- Clear BIOS Event Log on Next Boot

![](_page_8_Picture_5.jpeg)

# **HP** Computer Setup

![](_page_9_Picture_46.jpeg)

 $\overline{\phantom{a}}$ 

![](_page_9_Picture_47.jpeg)

No event have been logged

![](_page_9_Picture_2.jpeg)

The file cannot be accessed. Please insert a USB storage device and try again.

# Export to USB Key

![](_page_10_Picture_2.jpeg)

 $\leftarrow$ 

![](_page_10_Picture_3.jpeg)

![](_page_11_Picture_190.jpeg)

**→ Update System and Supported Device Firmware Using Local Media** 

![](_page_11_Picture_2.jpeg)

## Item Specific Help

#### **1. Check HP.com for BIOS Updates**

Checks for the latest BIOS release revision on the network, and lets the user decide whether to download the BIOS image and update System.

### **2. Lock BIOS Version**

- $\vert$  3. Click on the field to see the options.
- **4. Allow BIOS Updates Using a Network** Enable/Disable automatic BIOS updates through the network in a scheduled basis.

If not selected, then BIOS updates are allowed, if selected then updates to BIOS are not allowed.

#### **5. BIOS Update Preferences**

Sets the configurations to perform BIOS updates through the network.

## **6. Network Configuration Settings**

Configure network settings to be used for download and upload.

#### **HP** Computer Setup

### Item Specific Help

#### **1. Check for Update on Next Reboot** Enable/Disable an automatic BIOS check on next reboot.

#### **2. BIOS Source**

Choose one of the available options. Click on the field to see the options.

#### **Automatic BIOS Update Setting**

Choose one of the available options. Click on the field to see the options.

![](_page_12_Picture_121.jpeg)

Check for BIOS updates automatically but let me decide whether to install them Download and install normal BIOS updates and install normal BIOS updates automatically important BIOS updates automatically important BIOS upda

![](_page_12_Picture_1.jpeg)

#### **3. BIOS Update Frequency**

Choose one of the available options.

Help

## Item Specific Help

#### **1. Proxy Server**

Enable/Disable the use of a proxy server.

#### **2. Edit Proxy Server**

Specify the Proxy Server Address and the Port Number through the common-use <server>:<port> notation.

#### **3. Test Network Connection**

Check the network connection using current BIOS update configuration. Click on the field to see the options.

#### **4. IPv4 Configuration**

Setup for static IPv4 address. Click on the field to see the options.

![](_page_13_Figure_0.jpeg)

![](_page_13_Picture_1.jpeg)

#### **5. DNS Configuration**

Configure a list of DNS addresses.

#### **6. Force HTTP no-cache**

Disable HTTP caching.

Help

Set Date (MM/DD/YYYY) 09 / 21 / 2020 Set Time (HH:MM): 19:13

![](_page_14_Picture_45.jpeg)

![](_page_14_Picture_4.jpeg)

# Main | Security | Advanced | UEFI Drivers

# Change Date And Time

 $\leftarrow$ 

![](_page_15_Picture_47.jpeg)

# Main | Security | Advanced | UEFI Drivers

## System IDs

 $\leftarrow$ 

- **→ Asset Tracking Number**
- ◆ Ownership Tag

![](_page_15_Picture_4.jpeg)

# Asset Tracking Number

# Current Setting:

 $\leftarrow$ 

Press the space key followed by the enter key to clear current setting

![](_page_16_Picture_3.jpeg)

# $\leftarrow$

Ownership Tag

Current Setting:

Press the space key followed by the enter key to clear current setting

![](_page_17_Picture_4.jpeg)

![](_page_18_Picture_47.jpeg)

# Main | Security | Advanced | UEFI Drivers

Replicated Setup

 $\leftarrow$ 

- Backup current settings to USB device
- Restore current settings from USB device

![](_page_18_Picture_4.jpeg)

# **Security**

# Main | Security | Advanced | UEFI Drivers

#### **HP** Computer Setup

## Item Specific Help **1. Create BIOS Administrator Password** The Administrator password controls access to the following features: • Setup Menu (F10) • 3rd Party Option ROM Management (F3) • Update System ROM • WMI Commands that change system settings • BIOS Configuration Utility (BCU) • Alternative Power-On Password **2. Physical Presence Interface** When this feature is set to "Enable", then the user is notified on system power up

- **→ Create BIOS Administrator Password** 1
- 
- 
- → <u>Create POST Power-On Password</u><br>
→ <u>Password Policies</u><br>
→ <u>Administrator Authentication Policies</u><br>
 Fingerprint Reset on Reboot<br>
Security Configuration<br>
→ <u>TPM Embedded Security</u>
	- Fingerprint Reset on Reboot

Absolute® Persistence Module Current State A Secure Boot Configuration<br>
→ Secure Platform Management (SPM)<br>
→ Physical Presence Interface<br>
→ Hard Drive Utilities<br>
→ Hard Drive Utilities<br>
Absolute® Persistence Module Current State<br>
Absolute® Persistence Module Perm

- Activation Status : Inactive
- Absolute® Persistence Module Permanent Disable : No
- System Management Command
- 

![](_page_19_Picture_23.jpeg)

- 
- **→ BIOS Sure Start**
- 
- **→ Secure Platform Management (SPM)** 
	- Physical Presence Interface **2**

### **Utilities**

← Hard Drive Utilities

when changes are made to system security policy, and the user must manually agree to those changes before the change is con firmed

### **3. Intel Software Guard Extensions (SGX)**

Enable/Disable Software Guard Extensions (SGX)

Click on the field to see the options.

Administrator Tools

### Security Configuration

Enter BIOS Administrator Password

 $\leftarrow$ 

![](_page_20_Picture_2.jpeg)

# BIOS Administrator Password

Enter POST Power-On Password

 $\leftarrow$ 

![](_page_21_Picture_2.jpeg)

# POST Power-On Password

## **HP** Computer Setup

## Item Specific Help

#### **1. TPM Device**

Exposes the integrated Trusted Platform Module (TPM) for use. Click on the field to see the options.

#### **TPM State**

Enables the integrated Trusted Platform Module (TPM).

![](_page_22_Picture_97.jpeg)

![](_page_22_Picture_1.jpeg)

## Item Specific Help

#### **1. Sure Start BIOS Settings Protection**

When enabled, HP Sure Start will lock all critical BIOS settings and provide enhanced protection for these settings via the HP Sure Start non-volatile (flash) memory

- The BIOS administrator credentials must be set to enable this setting - See HP Sure Start documentation for details on which BIOS settings are protected

#### **2. Enhanced HP Firmware Runtime Intrusion Prevention and Detection**

Enables monitoring of HP system firmware executing out of main memory while the user Operating System is

running.

Any anomalies detected in HP System firmware that is active while the user operating system is running will result in a Sure Start Security Event being generated. Click on the field to see the options.

#### **3. Sure Start Security Event Policy**

This setting controls HP Sure Start behavior upon identifying a critical security event (any modification to HP firmware) during OS runtime.

![](_page_23_Picture_0.jpeg)

- Log event only - HP Sure Start will log all critical security events m the HP Sure Start Audit log within the HP Sure Start non-volatile (flash) memory

- Log Event and notify user: In addition to logging all critical security events. HP Sure Start will notify the user within thr operating system that a critical event has occurred

- Log Event and power off system: In addition to logging all critical events. HP Sure Start will power off the system upon detecting a HP Sure Start Security Event. Due to the potential for data loss, use of this setting is only recommended in situations where security integrity of the system is a higher priority than the risk of potential data loss

Sure Start Security Even Policy

 $\leftarrow$ 

Sure Start Security Event Boot Notification

**3**

Log Event Only

Log Event and notify user power off system Time out after 15 seconds

![](_page_23_Picture_5.jpeg)

 $\leftarrow$ 

![](_page_24_Figure_16.jpeg)

- At least one symbol is required in Administrator and User passwords
- At least one number is required in Administrator and User passwords
- At least one upper case character is required in Administrator and User passwords
- At least one lower case character is required in Administrator and User passwords

Are spaces allowed in Administrator and User password?

Allow User to Modify Power-on Password

Wake on LAN Power-on Password Policy

![](_page_24_Picture_14.jpeg)

Password Policies

Password Minimum Length 8

![](_page_24_Picture_12.jpeg)

Require Password Bypass Password

# $\leftarrow$

![](_page_25_Figure_12.jpeg)

Administrator Authentication Policies

- **Prompt for Admin authetication on F9 (Boot Menu)**
- Prompt for Admin authetication on F11 (System Recovery)
- Prompt for Admin authetication on F12 (Network Boot)
- Prompt for Admin authentication on Capsule Update
- BIOS Administrator visible at Power-on Authentication

![](_page_25_Picture_10.jpeg)

![](_page_26_Picture_79.jpeg)

Access to the above settings requires Sure Start Secure Boot Keys Protection to be disabled Secure Boot Configuration<br>
Secure Boot<br>
Secure Boot Key Management<br>
√ Import Custom Secure Boot Keys<br>
√ Clear Secure Boot keys<br>
Reset Secure Boot keys to factory defaults<br>
√ Enable MS UEFI CA key<br>
Access to the above sett

Secure Boot Key Management

- **V** Import Custom Secure Boot Keys
- ◆ Clear Secure Boot keys
- Reset Secure Boot keys to factory defaults
- **√** Enable MS UEFI CA key

Ready BIOS for Device Guard Use

Requires BIOS Administrator credentials to be configured and Secure Boot to be enabled.

![](_page_26_Picture_15.jpeg)

Secure Boot Configuration

Secure Boot

#### **HP** Computer Setup

HP Sure Admin Enhanced BIOS Authentication Mode (EBAM) EBAM Current State: Disabled Secure Platform Management (SPM)<br>
NOTE: Some actions may not be selectable dur<br>
SPM<br>
SPM Current State: Not provisioned<br>
⇒ <u>Unprovision SPM</u><br>
HP Sure Admin<br>
EBAM Current State: Disabled<br>
⇒ <u>Disable EBAM</u><br>
Local Access Key

Local Access Key: Not Present

## Item Specific Help **1. Create BIOS Administrator Password** The Administrator password controls access to the following features: • Setup Menu (F10) • 3rd Party Option ROM Management (F3) • Update System ROM • WMI Commands that change system settings • BIOS Configuration Utility (BCU) • Alternative Power-On Password **2. Physical Presence Interface** When this feature is set to "Enable", then

the user is notified on system power up when changes are made to system security policy, and the user must manually agree to those changes before the change is con firmed

### **3. Intel Software Guard Extensions (SGX)**

Enable/Disable Software Guard Extensions (SGX)

# Secure Platform Management (SPM)

NOTE: Some actions may not be selectable due to a pending password change. SPM

SPM Current State: Not provisioned

 $\rightarrow$  Unprovision SPM

## HP Sure run

HP Sure Run Current State: Inactive

### Smart Health

Smart Health Status:

Smart Health

![](_page_27_Picture_16.jpeg)

## Item Specific Help

Disable Drivelock on NVMe drives before using applications for hardware-based encryption

![](_page_28_Picture_4.jpeg)

![](_page_28_Picture_0.jpeg)

- → Secure Erase
- **Allow OPAL Hard Drive SID Authentication**
- **1. Save/Restore GPT of System Hard Drive** Enabling this feature will save the GUID Partition table (GPT) of the system Hard Drive. If the GPT is subsequently changed, the user will be prompted to whether to restore GPT.
- 2. **Boot Sector (MBR/GPT) Recovery Policy** Click on the field to see the options.

## **HP** Computer Setup

Item Specific Help **1. M.2 SSD: KXG6AZNV256G KIOX-IA-60TF73UUFLD1**

![](_page_29_Picture_0.jpeg)

![](_page_29_Picture_1.jpeg)

Set HDD Password

Select a Drive

Help

**1** M.2 SSD: KXG6AZNV256G KIOXIA-60TF73UUFLD1

![](_page_29_Picture_4.jpeg)

![](_page_30_Picture_0.jpeg)

 $\leftarrow$ 

# **Security**

# Main Security Advanced UEFI Drivers

![](_page_30_Picture_52.jpeg)

DriveLock Security Options

Automatic DriveLock

A BIOS Administrator Password must be defined before you can enable Automatic DriveLock

**Enable DriveLock** 

![](_page_30_Picture_8.jpeg)

![](_page_31_Picture_40.jpeg)

Select a Drive

 $M.2$  SSD: KXG6AZNV256G KIOXIA-60TF73UUFLD1

![](_page_31_Picture_4.jpeg)

# Security Main Security | Advanced | UEFI Drivers

![](_page_31_Picture_1.jpeg)

- **→ Display Language**
- 
- 
- 
- **→ System Options**
- 
- 
- → <u>Scheduled Power-On</u><br>
→ <u>Boot Options</u><br>
→ <u>HP Sure Recover</u><br>
→ <u>System Options</u><br>
→ <u>Built-In Device Options</u><br>
→ <u>Port Options</u> 1<br>
→ <u>Power Management Options</u>
- 
- 
- ⇒ <u>Boot Options</u><br>
⇒ <u>HP Sure Reco</u><br>
⇒ <u>Built-In Devic</u><br>
⇒ <u>Port Options</u><br>
← <u>Power Manac</u><br>
← <u>Electronic Lal</u><br>
← <u>MAC Address</u><br>
← <u>Thunderbolt</u><br>
← Thunderbolt<br>
← Settings

→ <u>Port Options</u><br>
→ <u>Power Management Options</u><br>
→ <u>Electronic Labels</u><br>
→ <u>MAC Address Pass Through</u><br>
→ <u>Thunderbolt Options</u><br>
<br>
Remote HP PC Hardware Diagnostics

- ◆ <u>Settings</u> 2
- **→ Execute Remote HP PC Harware Diagnostics 3** A <u>HP Sure Recover</u><br>
→ <u>System Options</u><br>
→ <u>Built-In Device Options</u><br>
→ <u>Power Management Options</u><br>
→ <u>Electronic Labels</u><br>
→ <u>MAC Address Pass Through</u><br>
→ <u>Thunderbolt Options</u><br>
Remote HP PC Hardware Diagnostics<br>
→ <u>Setti</u>

![](_page_32_Picture_15.jpeg)

## Item Specific Help

#### **1. Port Options**

Enable/Disable Port Settings

#### **2. Settings**

Set the configuration for Remote HP PC Hardware Diagnostics, including the URLs used for download and upload, the scheduled execution frequency, etc.

#### **3. Execute Remote HP PC Harware Diagnostics**

Immediate execution of Remote HP PC Hard ware Diagnostics based on the configura tions in Settings option. Note that any un saved BIOS settings are lost.

![](_page_33_Picture_66.jpeg)

Display Language

 $\leftarrow$ 

Select Language

Select Keyboard Layout

![](_page_33_Picture_67.jpeg)

![](_page_33_Picture_5.jpeg)

![](_page_34_Picture_62.jpeg)

Scheduled Power-On

 $\leftarrow$ 

![](_page_34_Picture_63.jpeg)

![](_page_34_Picture_3.jpeg)

# Boot Options Fast Boot USB Storage Boot Network (PXE) Boot Prompt on When Lid is Opened Prompt on Battery Errors Prompt on Fixed Storage Change Audio Alerts During Boot NumLock on at boot ----------------------------------------- Startup Delay (sec.) Prompt on When AC Detected UEFI Boot Order  $\leftarrow$  $|0|$

![](_page_35_Picture_91.jpeg)

M.2 SSD: Windows Boot Manager USB: NETWORK BOOT: IPV4 NETWORK BOOT: IPV6

-----------------------------------------

![](_page_35_Picture_3.jpeg)

## Item Specific Help

#### **1. HP Sure Recover**

If this setting is enabled, the system firm ware will honor local and remote requests to reinstall the OS. If it is disabled, all re quests to reinstall the OS will be ignored.

#### **2. Recover from Network**

![](_page_36_Figure_0.jpeg)

![](_page_36_Picture_1.jpeg)

If this setting is enabled, the system firm ware will obtain the recovery agent from the netwrok. Otherwise, the system firm ware will obtain the recovery agent from a local drive.

#### **3. Recover after Boot Failure**

If this setting is enabled and no bootable UEFI OS is found, the system firmware will launch HP Sure Recover.

# **4. Prompt before Boot Failure Recovery**

If this setting is enabled and no bootable UEFI OS is found, the user is notified of the boot failure and asked to choose whether to start or cancel HP Sure Recover.

# Main Security Advanced UEFI Drivers

### **HP** Computer Setup

#### Item Specific Help

#### **1. Configure Storage Controller for VMD**

Enable this option to move the SATA/NVMe storage under Vol ume Management Device (VMD) controller. Then the storage is controlled by Intel Rapid Storage Technology driver and can support RAID/Optane feature.

#### **2. Hyperthreading**

Permits the user to control the processor capability

#### **3. Pre-boot DMA protection**

Selecting The Device Scope For Pre-Boot DMA Protection

#### **4. Power Button Protection**

This feature ensures that unintentional activation of the pow er button while it is being transported in a bag does not cause the system to wake up.

On Battery Only: Power button is only disabled when the lid is closed, the system is in a low power state, and no power external power source is present.

Always: Power button is always disabled when the lid is closed.

Never: Power button is enabled always when this lid is closed.

#### **5. USB Type-C Connector System Software Interface (UCSI)**

The UCSI option should be disabled if booting a Microsoft Win dows 10 version before 1 709 to avoid system stability issues.

#### **6. Special Keys mapped to Fn + keypress**

Fn+R, Fn+S, Fn+C. Fn+W, Fn+E will worked as Break. Sys Rq, Scroll Lock, pause, insert if no legacy keys when enabled

#### **7. Intel Dynamic Tuning**

Previously called "Dynamic Platform and Thermal Framework (DPTF)"

![](_page_37_Picture_266.jpeg)

![](_page_37_Picture_3.jpeg)

**34**

 $\mathbf{3}$ 

![](_page_38_Picture_1.jpeg)

![](_page_38_Picture_22.jpeg)

# Main Security Advanced UEFI Drivers

# Advanced

### Item Specific Help

#### **1. Audio Device**

Hides the Audio device from OS.

#### **2. Disable battery on next shut down**

Set this item to 'Next shut down' to disconnect the battery.

![](_page_39_Picture_171.jpeg)

This is to maintain battery life in situations where the system will not be used for long pe riods of time. Once in this state, AC power must be disconnected and reconnected to turn the system back on.

Wake On LAN

- Audio Device **1**
- Microphone
- Internal Speakers
- Headphone Output
- Lock Wireless Button
- Wireless Network Device (WLAN)
- Bluetooth
- HP LAN-Wireless Protection
- LAN/WLAN Auto Switching
- Fan Always on while on AC Power
- Boost converter
- Backlit keyboard timeout
- Integrated Camera
- Fingerprint device
- Touch Device

Disable battery on next shut down

Video memory size

32 MB Disabled

Boot to Network Hard Drive Normal Boot Order

5 secs.

![](_page_39_Picture_24.jpeg)

Do not disable

#### **HP** Computer Setup

## Item Specific Help

USB Legacy Port Charging **1** Thunderbolt Type-C Ports Disable Charging Port in sleep/off if battery below (%): 10

![](_page_40_Picture_4.jpeg)

**1. USB Legacy Port Charging** Enable USB Charging port for charging capability when system Hibernate/Shutdown

# Port Options  $\leftarrow$

# Main Security Advanced UEFI Drivers

# Advanced

Power Management Options The Specific Help  $\leftarrow$ 

Runtime Power Management 1

## **HP** Computer Setup

- Extended Idle Power States 2
- Power Control

Battery Health Manager

- **1. Runtime Power Management**  Enables Runtime Power Management.
- **2. Extended Idle Power States**  Increases the OS's Idle Power Savings.

Maximize my battery health

**Example 12 Power Control**<br>Battery Health Manager<br>HP will balance your battery health and battery duration [Enabled]

![](_page_41_Picture_10.jpeg)

MAC Address Pass Through  $\leftarrow$ 

![](_page_42_Picture_47.jpeg)

Host Based MAC Address

Disabled

→ <u>MAC ADDRESS: 30-24-A9-9E-79-57</u>

![](_page_42_Picture_5.jpeg)

# Thunderbolt Options **Item Specific Help**  $\leftarrow$

**Thunderbolt Mode** 

![](_page_43_Picture_3.jpeg)

### **HP** Computer Setup

- **1. Runtime Power Management**  Enables Runtime Power Management.
- **2. Extended Idle Power States**  Increases the OS's Idle Power Savings.

**Electronic Label** 

![](_page_44_Picture_3.jpeg)

### **HP** Computer Setup

# Electronic Labels The Specific Help

- **1. Runtime Power Management**  Enables Runtime Power Management.
- **2. Extended Idle Power States**  Increases the OS's Idle Power Savings.

#### **HP** Computer Setup

### Item Specific Help

#### **1. Diagnostics Download URL**

Select between HP server URL and a custom serv er URL.

#### **2. Custom Upload Address**

Configure a URL for diagnostics logs upload.

#### **3. Username**

Configure the username for uploading diagnostics logs to the server, if authentication is required.

#### **4. Password**

Configure the password for uploading diagnostics logs to the server, if authentication is required.

# Remote HP PC Hardware Diagnostics  $\leftarrow$

#### **5. Scheduled Execution**

Enable/disbale the sceduled execution of Remote HP PC Hardware Diagnostics.

#### **6. Frequency**

Select the frequency for scheduled execution of Remote HP PC Hardware Diagnostics.

#### **7. Execute On Next Boot**

Enable/disable the execution on next boot. The flag will be disabled after the diagnostics have run.

#### **8. Last Execution Result**

Display the results of the last Remote HP PC Hard ware Diagnostics execution.

#### HP.com **1** Diagnostics Download URL **→ Custom Download Address** Diagnostics Logs Upload URL **→ Custom Upload Address** 2 ⇒ <u>Username</u> 3<br>
⇒ <u>Password</u> 4<br>
Scheduled Execution Prequency<br>
Execute On Next Boot Disable<br>
⇒ Last Execution Result 8 <del>■ Username</del><br>● <u>Password</u> Disable Scheduled Execution  $\vert 5 \vert$ **56** Daily Frequency 6  $\overline{\phantom{a}}$ Disable Execute On Next Boot **7** Weekly Monthly **8**

![](_page_45_Picture_4.jpeg)

There is no Custom Upload URL configured. Type a new Custom Upload URL and press ENTER to save. Press ESC to CANCEL

![](_page_46_Picture_2.jpeg)

# Custom Upload URL

 $\blacklozenge$ 

There is no Username configured. Type a new Username and press ENTER to save. Press ESC to CANCEL

 $\leftarrow$ 

![](_page_47_Picture_2.jpeg)

# Upload Server Username

There is no Upload Server Password configured. Type a new Upload Server Password and press ENTER to save. Press ESC to CANCEL

 $\leftarrow$ 

![](_page_48_Picture_3.jpeg)

# Upload Server Password

![](_page_49_Picture_36.jpeg)

## UEFI Drivers Main Security Advanced

This will restart the system into the 3rd Party Option ROM Management application. You can get to this application directly by pressing F3 during startup.

**→ 3rd Party Option ROM Management** 

![](_page_49_Picture_3.jpeg)